## **Submitting your Weekly Accomplishment Sheet (WAS)**

1. Log in to your Mary Kay in-touch website.

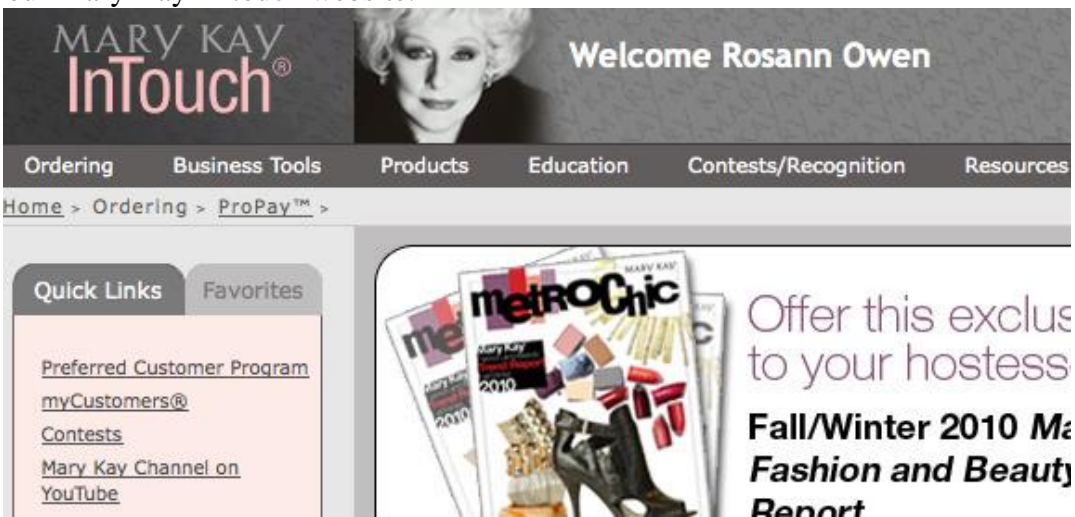

2. Click on "Business Tools"

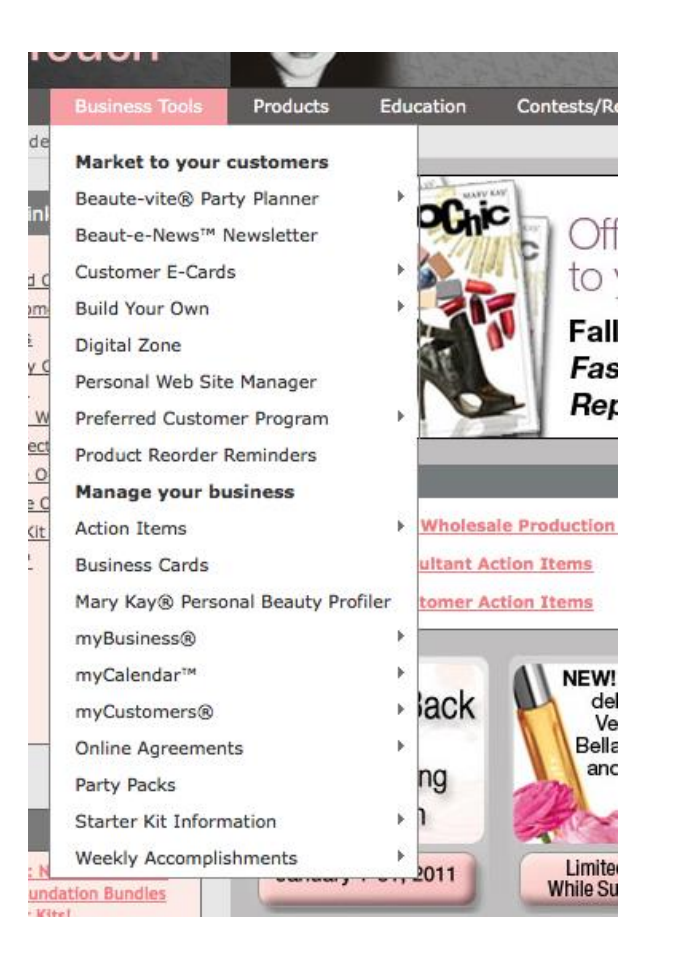

- 3. Scroll down to Weekly Accomplishments and click on "Enter Weekly Accomplishments"
- 4. Make sure the correct week in which you made the sale is selected to get credit

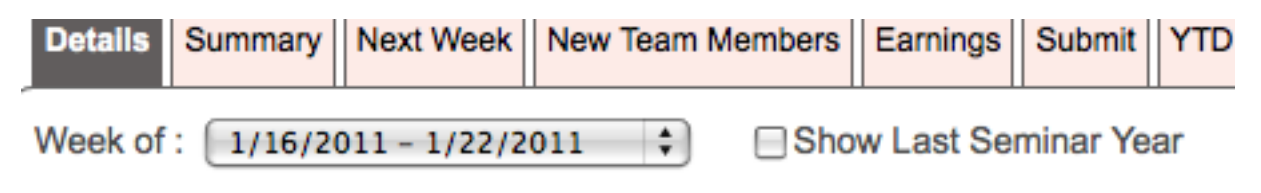

- 5.
- Type in the date of the sale.
- In the "hostess" space put the name of the person who bought product from you.
- Type in "1" in the #Gst (this is how your director will know how many people you facialed during the week)
- \$ Sales (less tax): Type in what you sold not including tax
- Then in the "type" of appointment select whether it was a Party, Facial, On the go, Online, Shows, etc... (FYI reorders are considered Miscellaneous)
- Then type in the Tax
- If it was a party and you gave the hostesses free product then type that in. (Example: if you gave your hostess a free Microderm Abrasion set which is \$55- you put in how much it cost you- so you would put \$27.50 as the Hostess Gifts.
- If it was any other type of appointment and you gave away something, put what it cost you in the Give Away section.
- If you gave away something and didn't charge them tax then put what you were suppose to tax them in the Non-Recovered Sales Tax
- Click Add.

.

- Then do this for the next sale you made that week etc…
- # SCS \$ Sales (Less Tax) **\$ Sales** \$ Hostess **S** Give S Non-Recov ate (MM/DD) # Hrs # Gst # Ordr # Bks Sales Tax Hostess Sold Amount Type Gifts Parties/Skin Care Classes Te, Add
	- 6. Next Click on the tab that says "Summary"
	- If you did any interviews (brought someone to Pizza and Possibilities, Bella's, etc) then type in the number of people that came that week to a marketing event.
	- If you got any new team members that week type in the number of new team members.

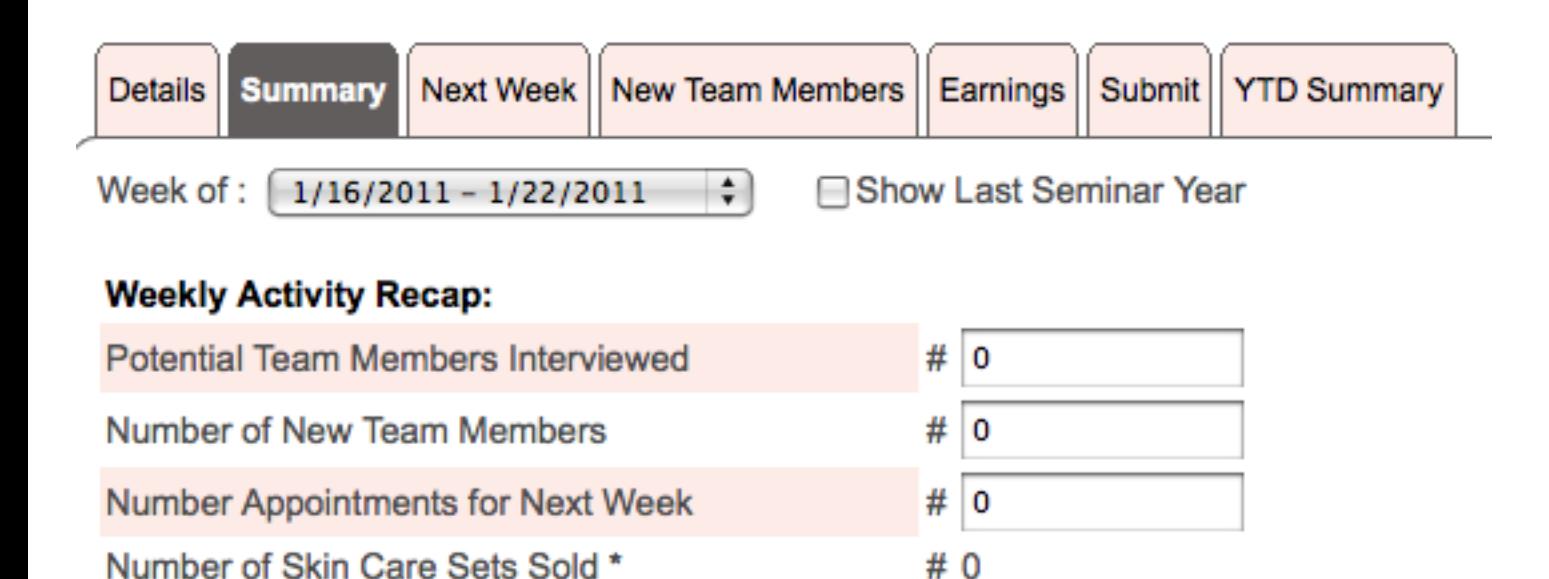

## 7. Click on the "submit" tab

- Click on the link that says "Click Here".
- Print your WAS
- **Staple your current Sales receipts to the correct week**
- File your WAS in your very own Mary Kay filing cabinet
- Then make sure that it will be sent to your director
- Click "Submit My Accomplishments"

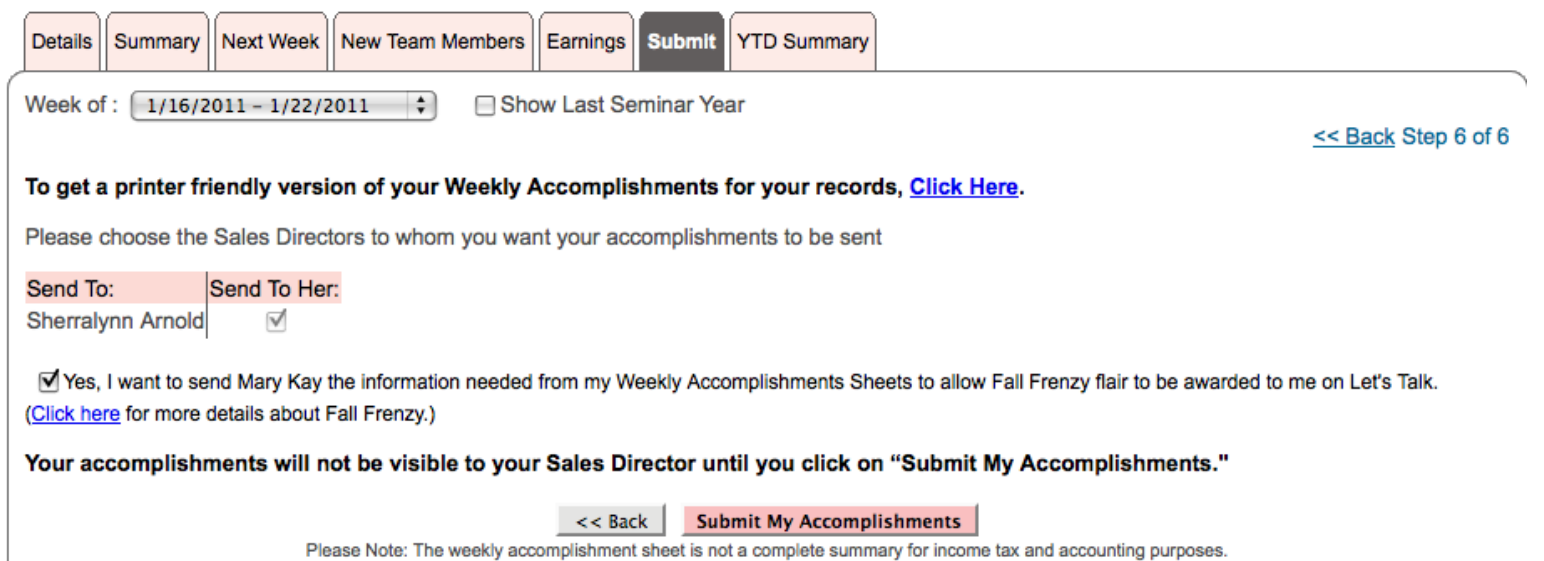